#### 専用ソフト「GOLIFE CONNECT」のスタートガイド (GOLiFE Care スマートバンド Version)

1.ウェブサイトからダウンロード

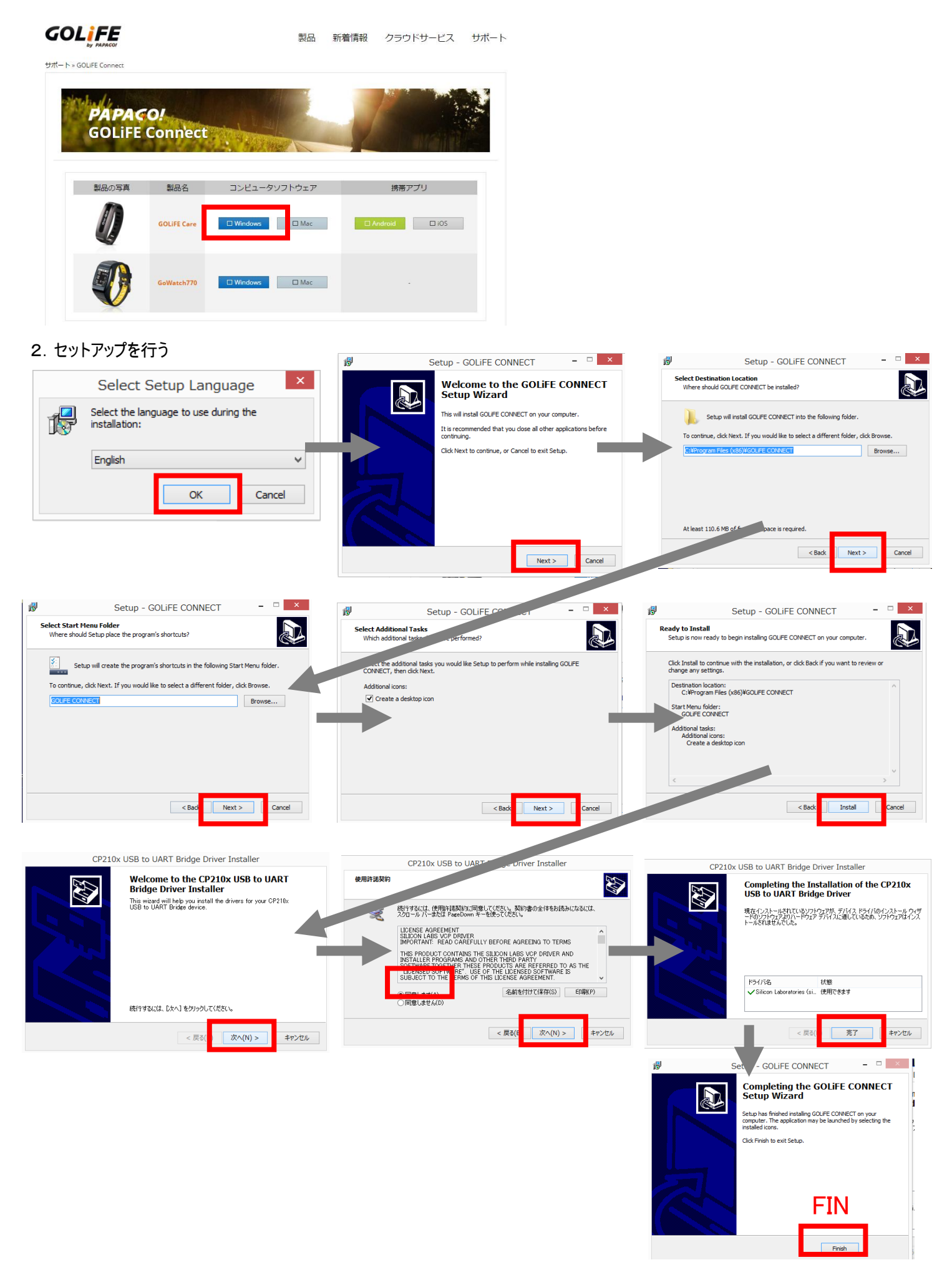

#### 3.専用ソフトの起動

デスクトップ画面のアイコンをクリックして、専用ソフトを起動する

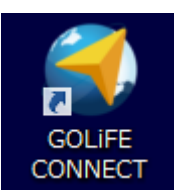

GOLIFE CONNECT のログイン画面を表示されます(初めての方は専用アカウントを作成してください)

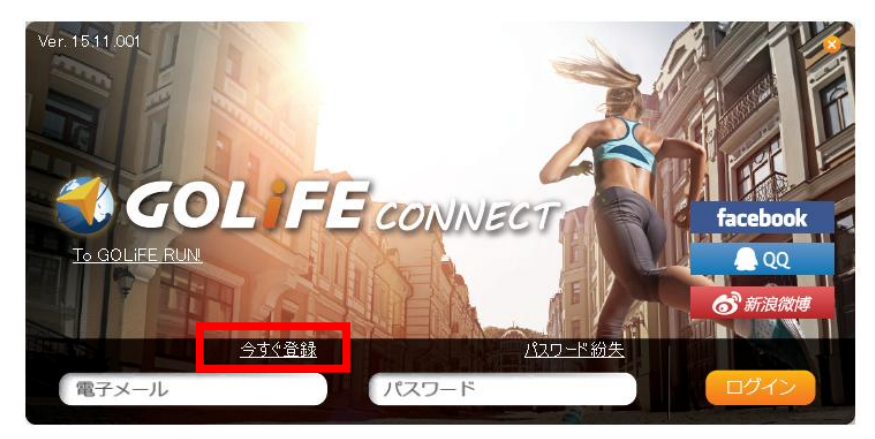

# アカウントの申請画面が表示される

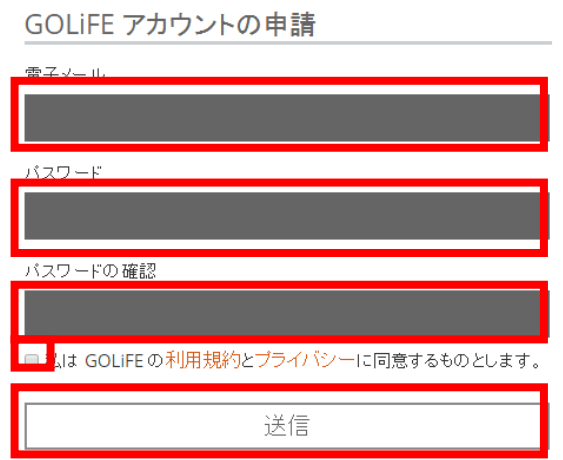

送信ボタンを押すと、認証作業のために電子メールが届きますので URL をクリックしてアクセスしてください

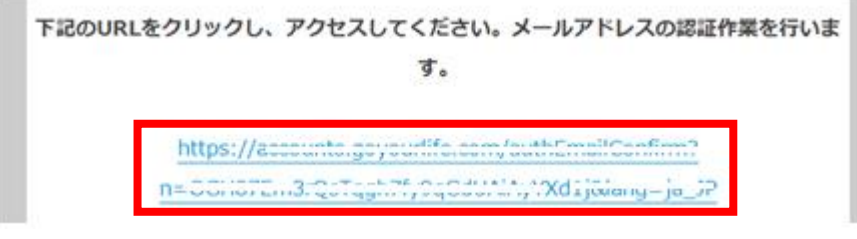

認証作業が完了しました

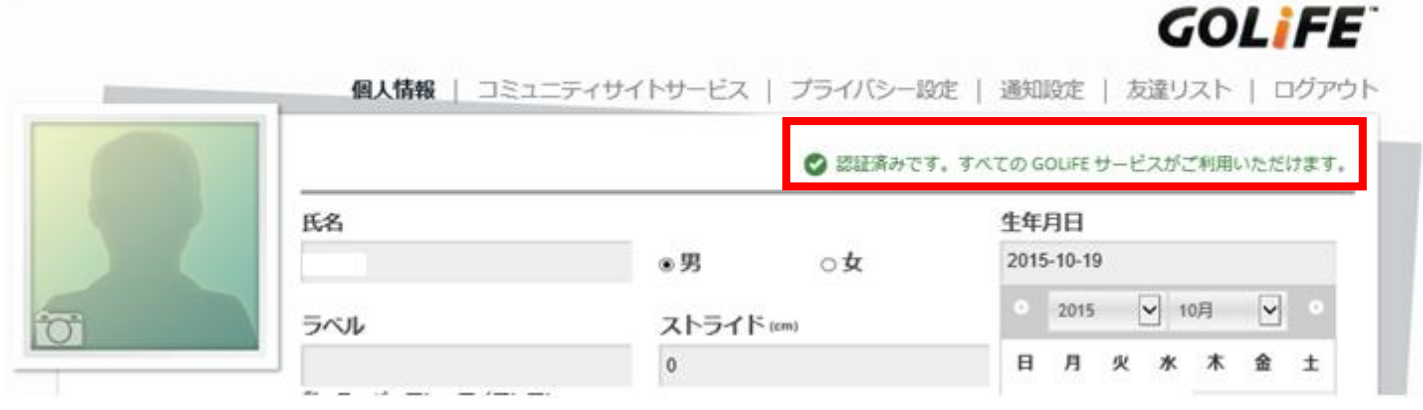

# 4.スマートバンドのファームウェアを更新 ログインしてください

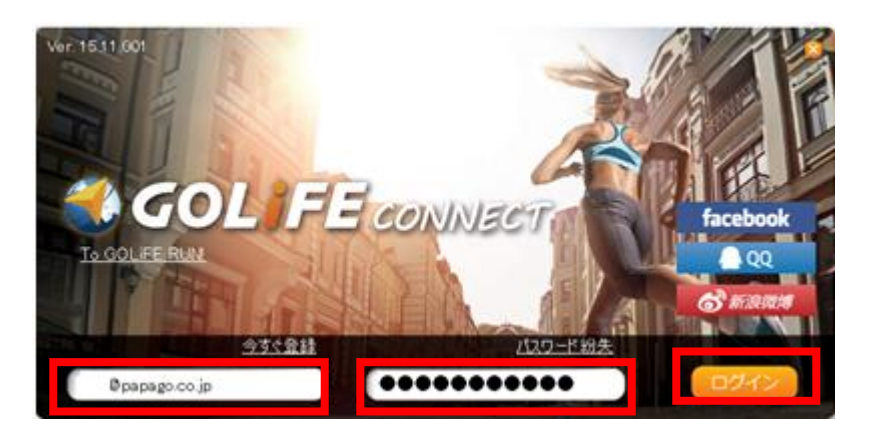

# 最新のファームウェアを更新するをクリックする

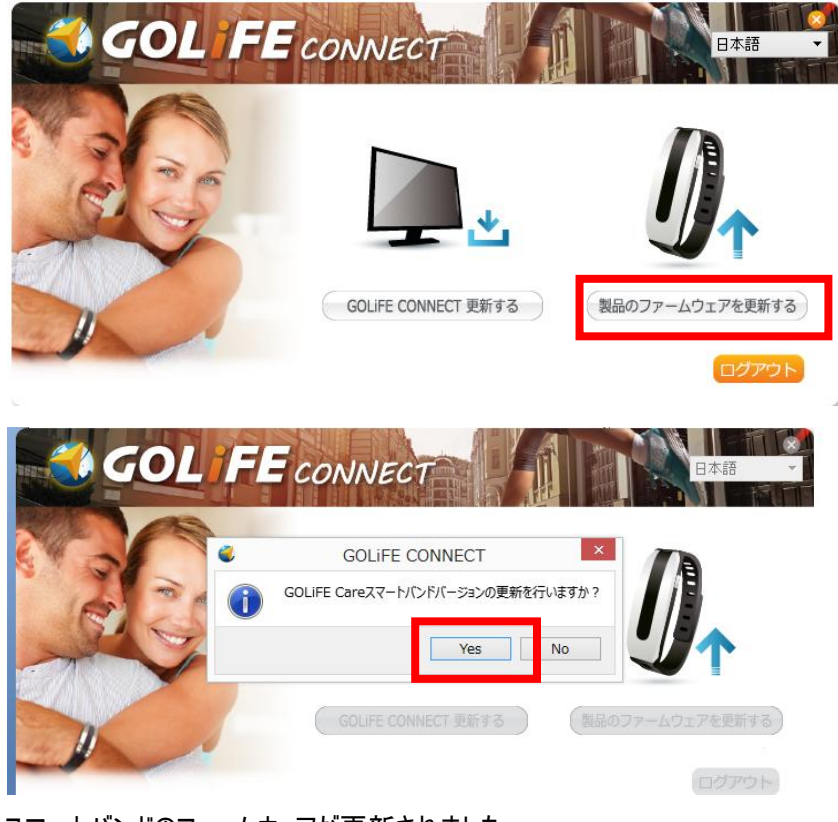

スマートバンドのファームウェアが更新されました

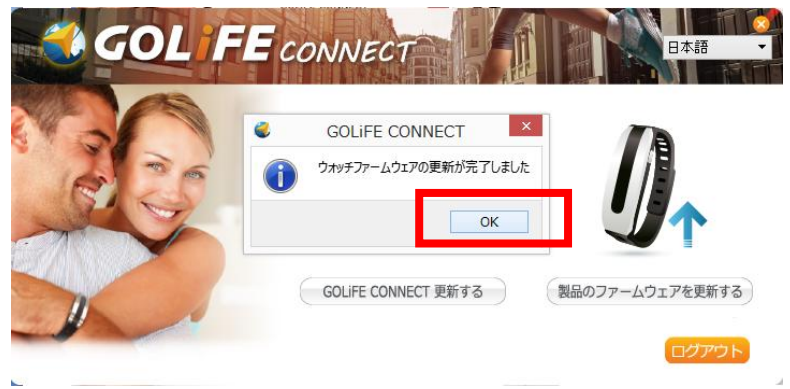

# 5.「GOLIFE Fit」

ソフトの起動画面で赤枠をクリックする

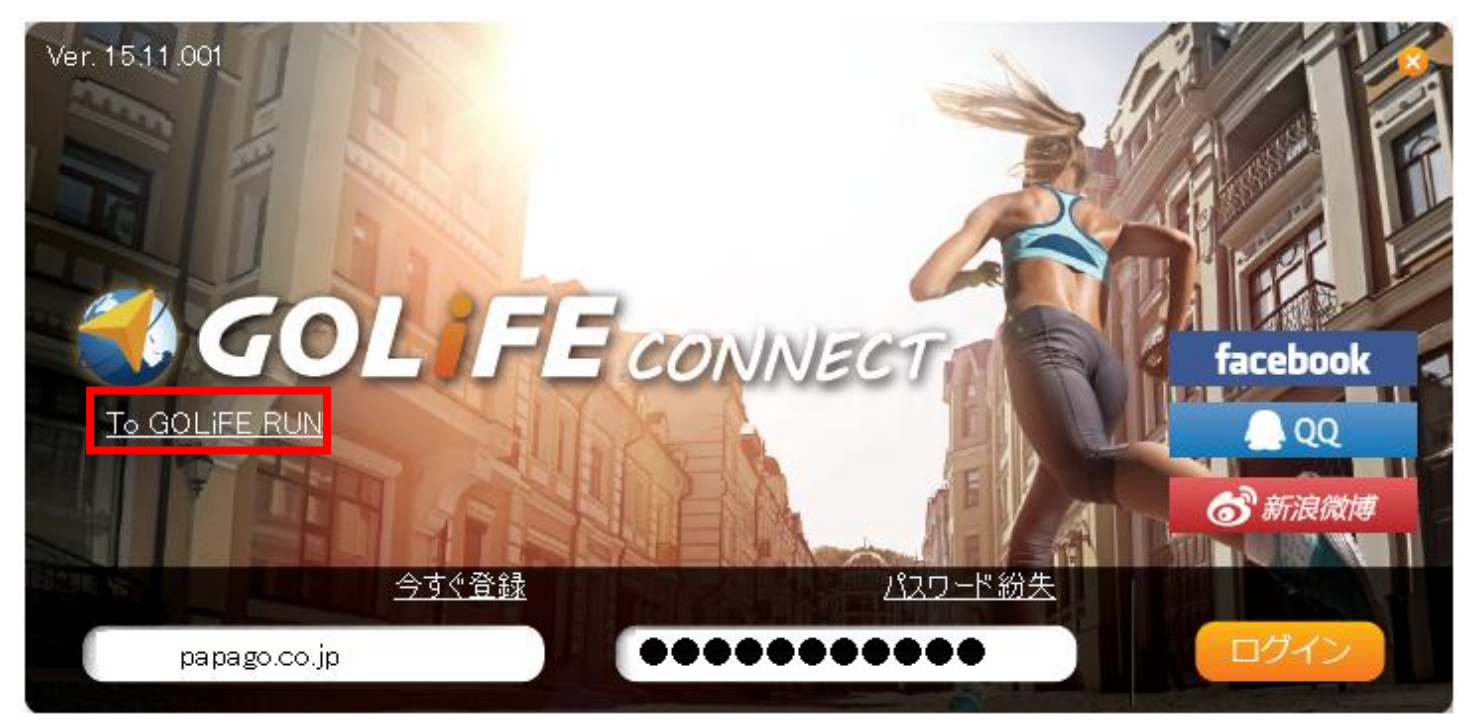

# インターネットを見るためのブラウザソフトに表示された「Fit」をクリックする

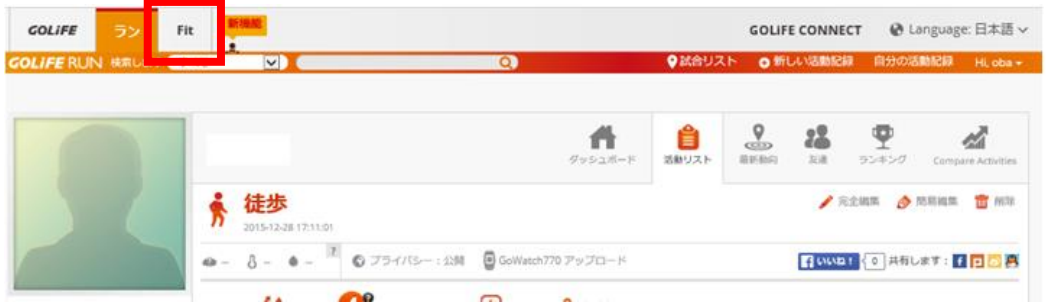

# 「GOLIFE Fit」をパソコンで表示できます

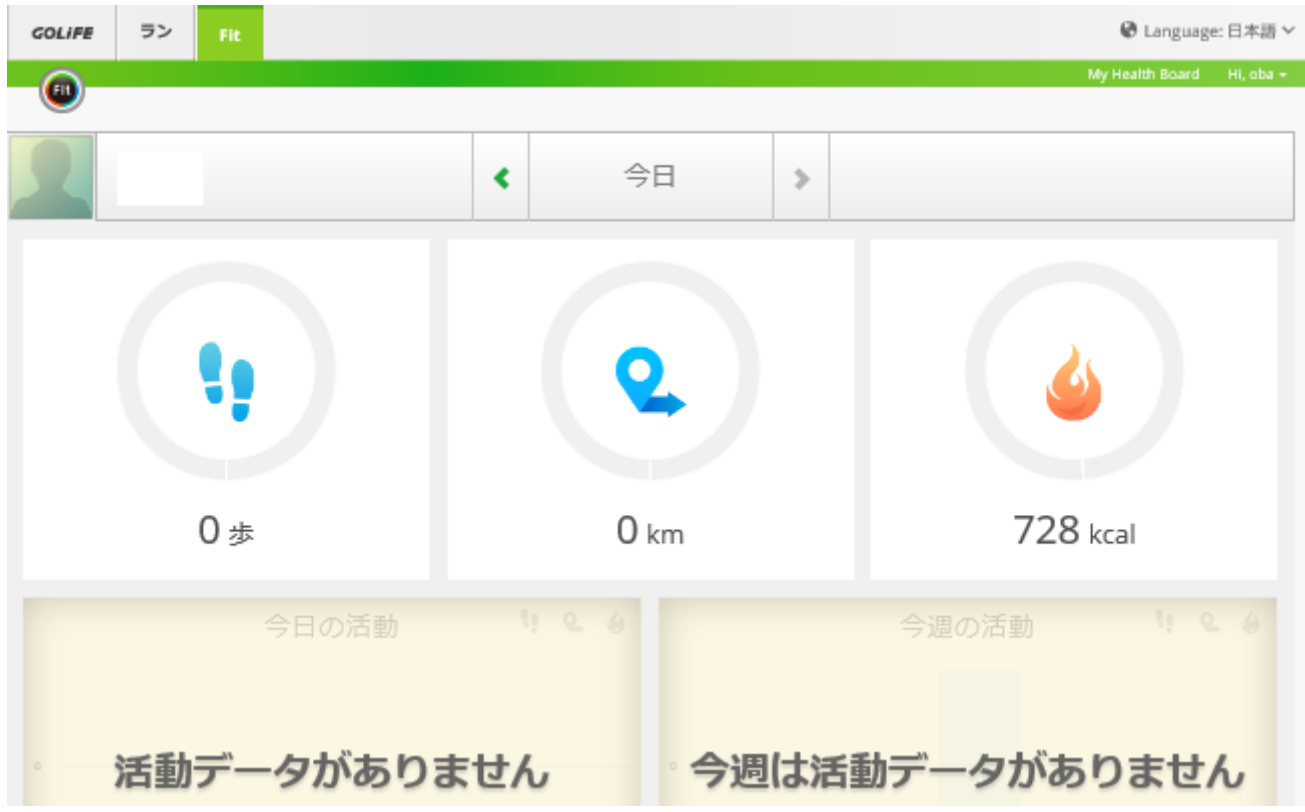